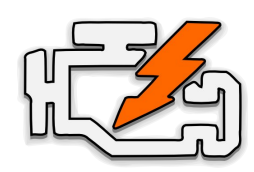

# OBD Auto Doctor Quick Start Guide for **iPhone and iPad**

#### FOR **BLUETOOTH (BLE)**ADAPTERS

#### 1. Locate the OBD-II diagnostics connector in your car

Search for 16-pin D-shaped connector that will match the adapter. The connector should be located in or near the dashboard close to the steering wheel. Typical place for the socket is the compartment under the driver's side dashboard.

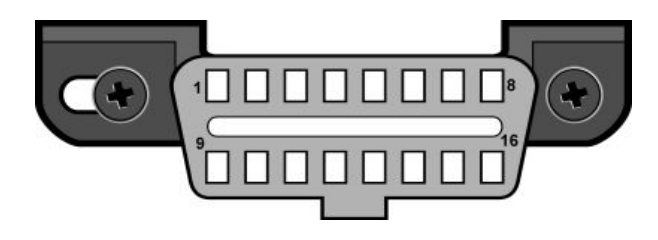

# 2. Plug in the adapter

After you have located the diagnostic connector, plug in the adapter. Make sure the adapter is tightly attached but don't use too much force.

#### 3. Turn ignition key to the 'ON' position or start the engine

The adapter should have some LEDs blinking. If the adapter has ON/OFF switch, make sure it is turned on.

### 4. Install OBD Auto Doctor from the App Store

Open the App Store and search for '**OBD Auto Doctor**' (by Creosys). Install the free app on your device.

# 5. Check Bluetooth status

Navigate to your device's '**Settings**' > '**Bluetooth**'. Make sure Bluetooth is turned on.

# 6. Launch and configure the app

First, launch OBD Auto Doctor app. Then, navigate to '**Extras**'tab. Select '**Connectivity**' from the list.

# 7. Verify OBD adapter settings

Make sure '**Bluetooth**'is selected as connection method. Select your adapter as the device. Please note that the Bluetooth adapter support is limited due to third party limitations.

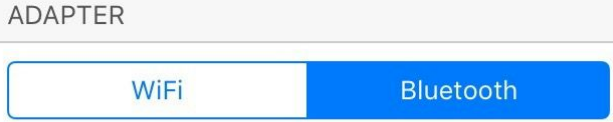

iOS supports only Bluetooth Low Energy / Bluetooth Smart OBD2 adapters. At the moment, the app supports only Kiwi 3 device. More devices will be supported once they enter the market.

Device

Kiwi 3

# 8. Connect to the adapter and car

Navigate back from the settings to the '**Status**' tab. Tap the connect button at the top right corner of the view.

After a while the app should indicate that it's connected to the vehicle. If it doesn't connect, continue to the troubleshooting steps below.

### Troubleshooting and support

First, please check the Frequently Asked Questions online from [www.OBDAutoDoctor.com/faq.](http://www.obdautodoctor.com/faq)

Second, please try the following:

- 1. Make sure your car is OBD2 compliant (please check the FAQ).
- 2. Navigate to '**Extras**' tab, and select '**Help**'.
- 3. Proceed with the troubleshooting steps. If you want e-mail support from us, please do especially steps 2.1 and 2.2.
- 4. In addition, you might want to try selecting the OBD protocol manually from the app settings ('Extras' -> 'Connectivity' -> '**OBD protocol**').